## Postup při zakládání kurzů v LMS Moodle pomocí IS/STAG

Nový kurz v systému LMS Moodle se zakládá přes systém IS/STAG. Takto založený kurz je synchronizován se STAGem a automaticky jsou do něj zapsáni vyučující (podle karty předmětu) a studenti. Výhodou je synchronizace studentů v kurzu podle STAGu a přenos hodnocení z kurzu do STAGu pro zjednodušení zadávání zápočtů či výsledků zkoušky. Nový kurz by se měl pro předmět zakládat každý nový akademický rok.

Pro založení kurzu je nejprve je třeba se přihlásit do IS/STAG:<https://stag.utb.cz/portal>

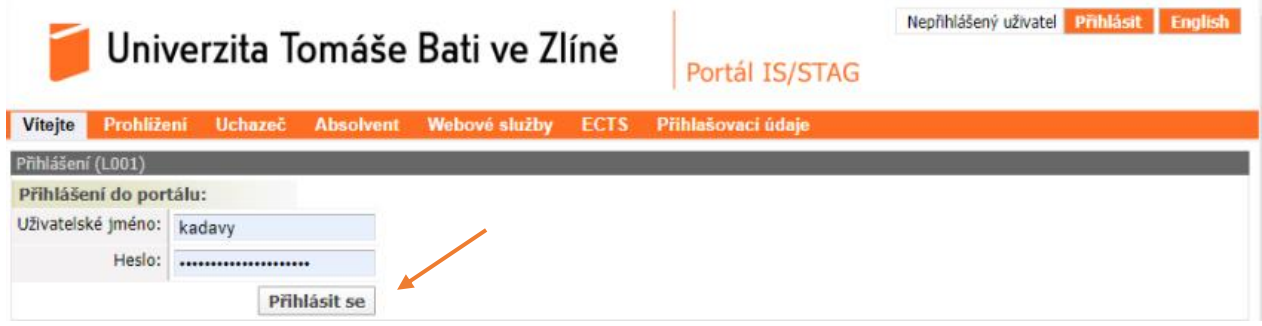

- 1. Poté klikněte na "Moje výuka" v menu nahoře
- 2. V levém menu vyberte "E-learningové kurzy"
- 3. Následně klikněte na " . *Nová skupina/kurz*"

.

## Univerzita Tomáše Bati ve Zlíně

2.

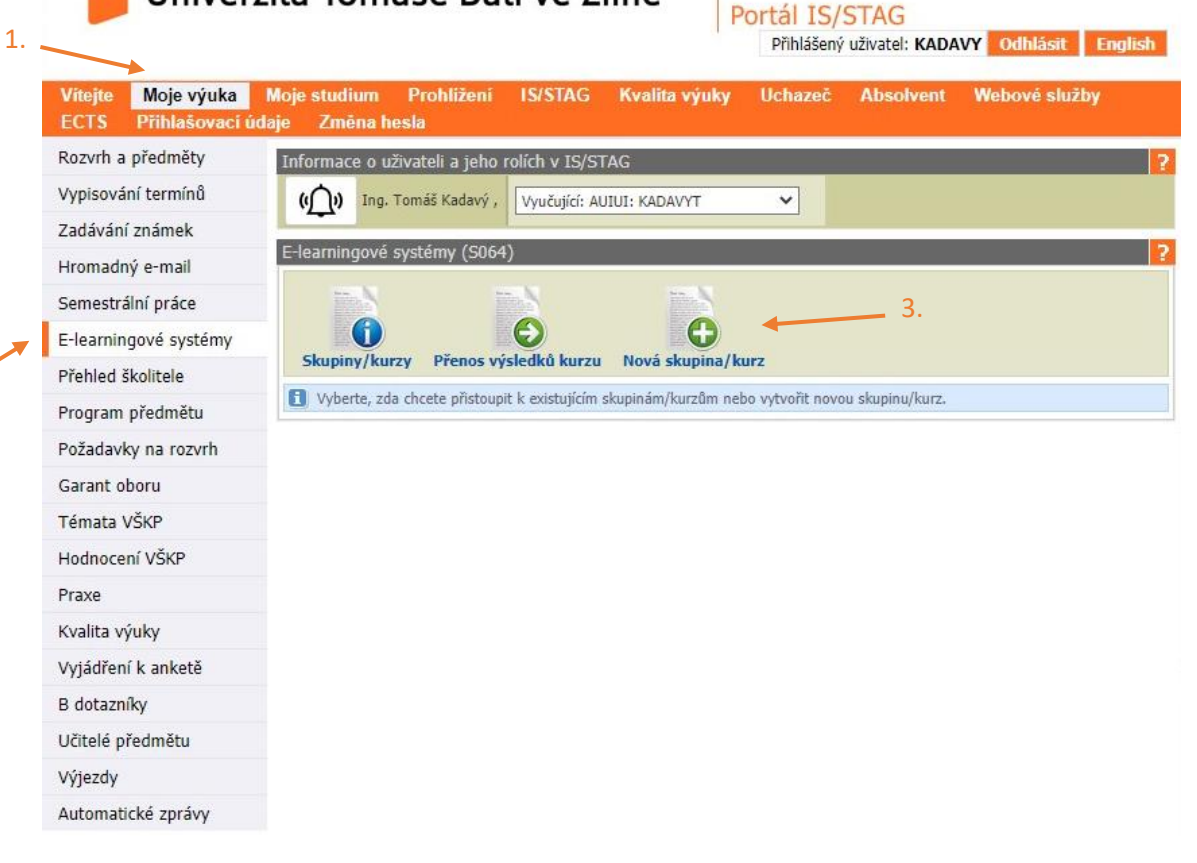

- 4. Založit můžete kurz pro celý **Předmět** nebo pouze pro jednotlivé **Rozvrhové akce**. Ty se hodí v případě, kdy různé cvičení vedou různí vyučující a mají odlišnou náplň kurzu.
- 5. Poté je třeba vybrat, pro který akademický rok se kurz zakládá.
- 6. A pro jaký E-learningový systém (na výběr je Moodle nebo MS-Teams).

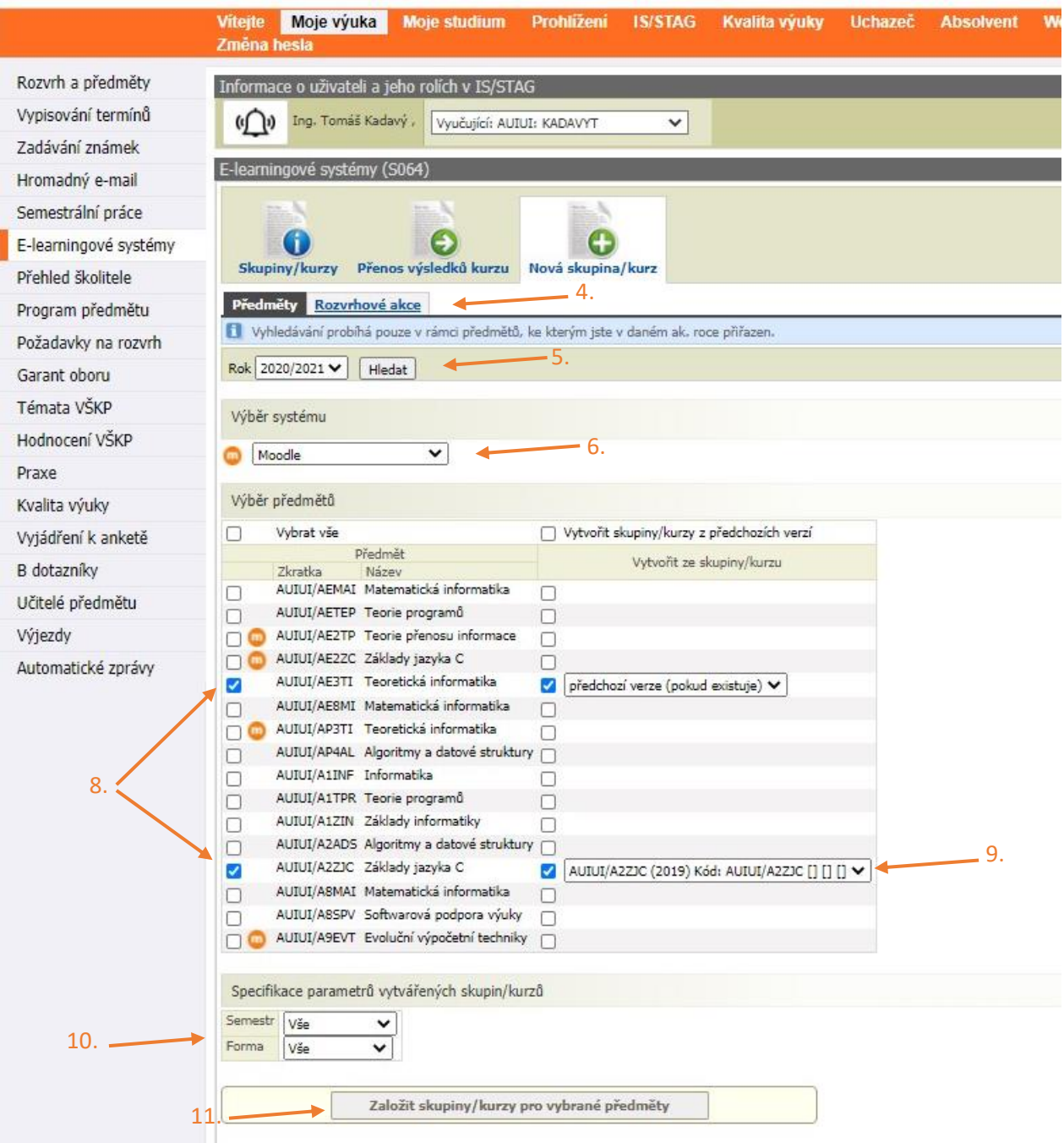

- 7. Na výběr poté máte z předmětů, u kterých jste veden jako vyučující nebo garant.
- 8. Zaškrtnutím vyberete požadované předměty, u kterých chcete založit kurz v Moodle.
- 9. Při vytváření kurzu máte možnost zvolit vytvoření kurzu na základě předchozí verze. Pokud taková verze existuje, STAG Vám ji nabídne. Takový kurz je poté automaticky naplněn i všemi materiály a testy vytvořenými v předchozí verzi. POZOR! Tato nabídka je k dispozici pouze, pokud byl kurz již někdy v minulosti pomocí STAGu založen.
- 10. Zadejte **Semestr** a **Formu**, pro zlepšení pozdější identifikace kurzu v Moodlu.

11. Pomocí tlačítka "Založit skupiny/kurzy pro vybrané předměty" se Vámi vybrané předměty založí v systému Moodle.

Pokud u některého kurzu v seznamu svítí ikona Moodlu, **Do**tak pro tento předmět či skupinu již v Moodlu byl vytvořen kurz v daném akademickém roce. Při pokusu o znovuvytvoření takového kurzu dojde ke skrytí kurzu dříve vytvořeného.

12. Nový kurz v systému Moodle bývá založen zpravidla do pár minut. Pokud neexistovala předchozí verze kurzu, či uživatel nevybral možnost vytvořit kurzu podle předchozí verze, má kurz výchozí vzhled.

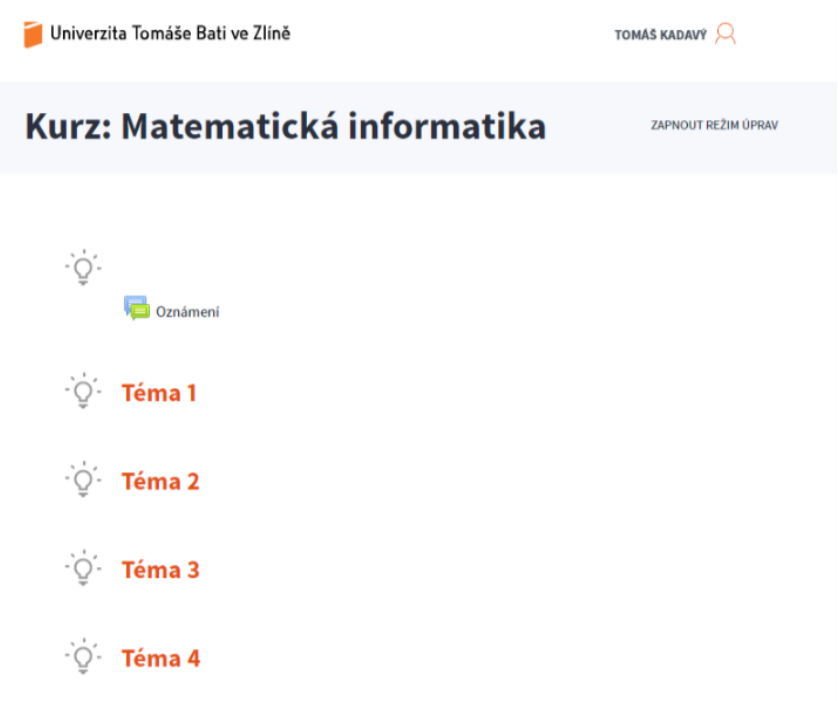

13. Základní nastavení kurzu můžete upravit v "Správa kurzu" -> "Upravit Nastavení"

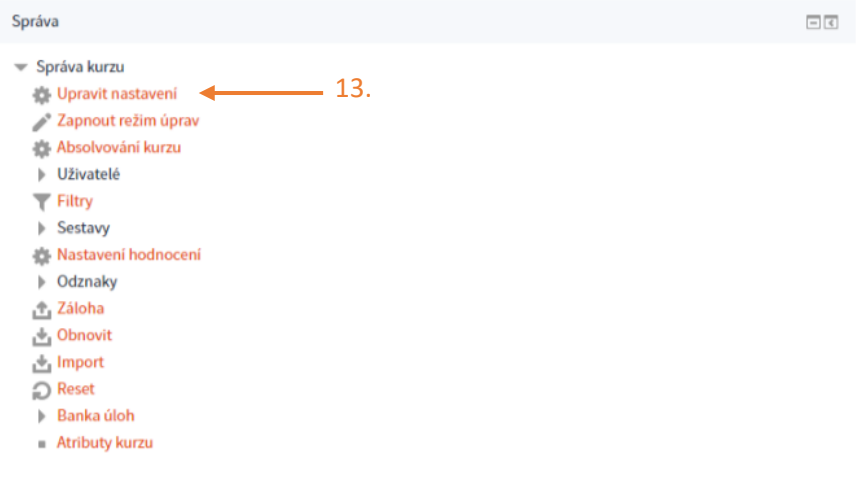

14. Jedná se především o "Datum začátku kurzu" (pokud je potřeba) a "Typ uspořádání kurzu" (Týdenní/Tematické). Můžete rovněž i změnit "**Celý název"** nebo "**Krátký název kurzu"**.

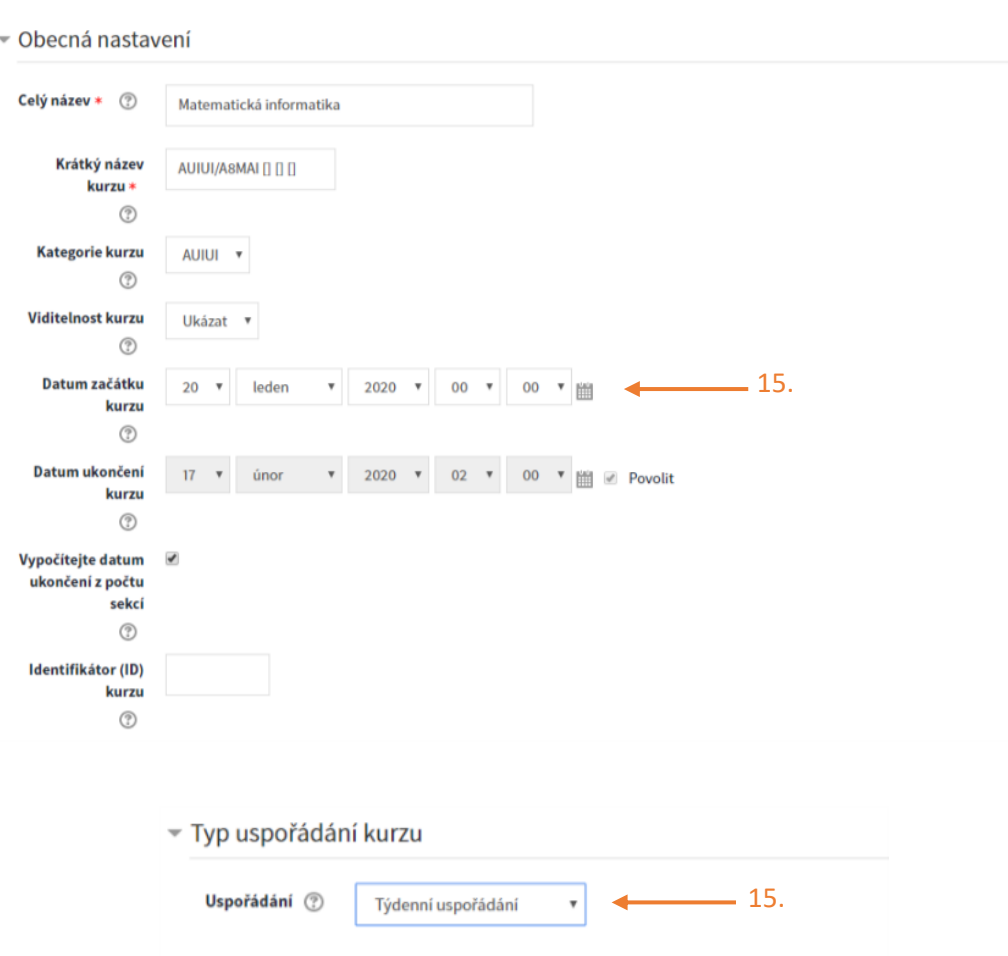

## Upravit nastavení kurzu

Skryté sekce (?)

Zobrazení sekcí

 $\circledcirc$ 

15. Do kurzu jsou přesunuti všichni vyučující uvedeni na kartě předmětu v době založení kurzu. Pozdější změny se již neprojevují. Pokud Vám v kurzu chybí některý vyučující, můžete ho přidat pomocí "**Správa**  kurzu" -> "Uživatelé" -> "Zapsaní uživatelé". Po kliknutí na tlačítko "Zapsat uživatele" můžete zapsat nového uživatele s rolí **Učitel**.

Skryté sekce se zobrazují ve sbalené formě v

Zobrazit všechna témata na stránku v

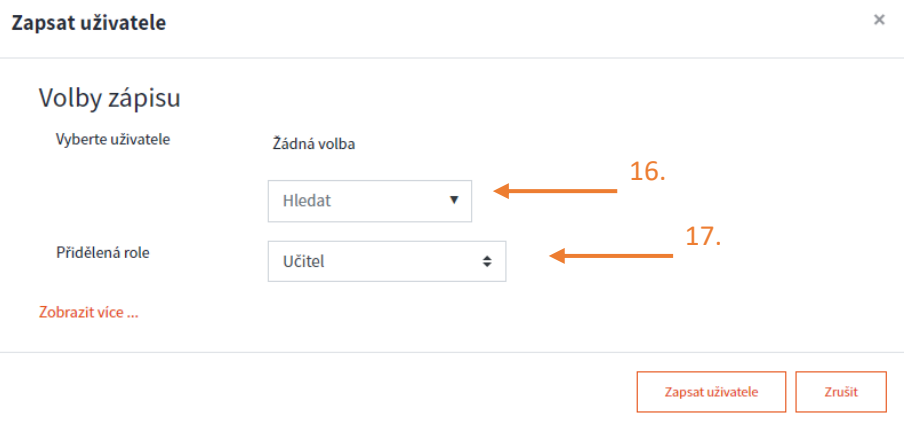

- 16. Pomocí vyhledávacího pole můžete filtrovat všechny uživatele (nejjednodušší způsob filtrace je podle univerzitního emailu). Můžete takto vybrat najednou i více uživatelů.
- 17. Poté vyberete "Přidělenou roli" -> "Učitel" a stisknete "Zapsat uživatele".

1. Výběr kurzu ▶ 2. Počáteční nastavení ▶ 3. Nastavení schématu ▶ 4. Potvrzení a přehled ▶ 5. Provést import ▶ 6. Dokončit

V případě, že jste založily nový kurz pomocí STAGu poprvé, ale v Moodle máte starší verzi kurzu, lze obsah tohoto kurzu importovat do nově založeného kurzu:

1. V kurzu, do kterého chcete importovat materiály vyberte možnost "Správa kurzu" -> "Import"

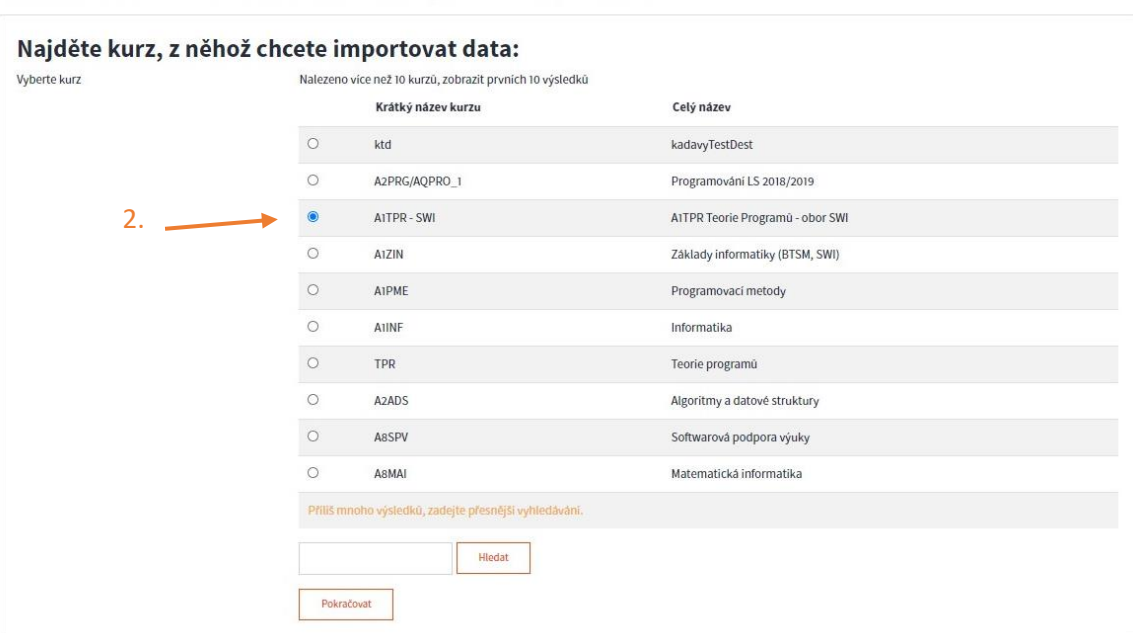

- 2. Vyberete požadovaný kurz. Pokud máte kurzů více, můžete použít filtrování. Poté klikněte na "Pokračovat".
- 3. Následně si můžete specifikovat, které části chcete přesně importovat. Nejste-li si jisti, můžete ponechat vybrané všechny položky. Poté klikněte na "Další".

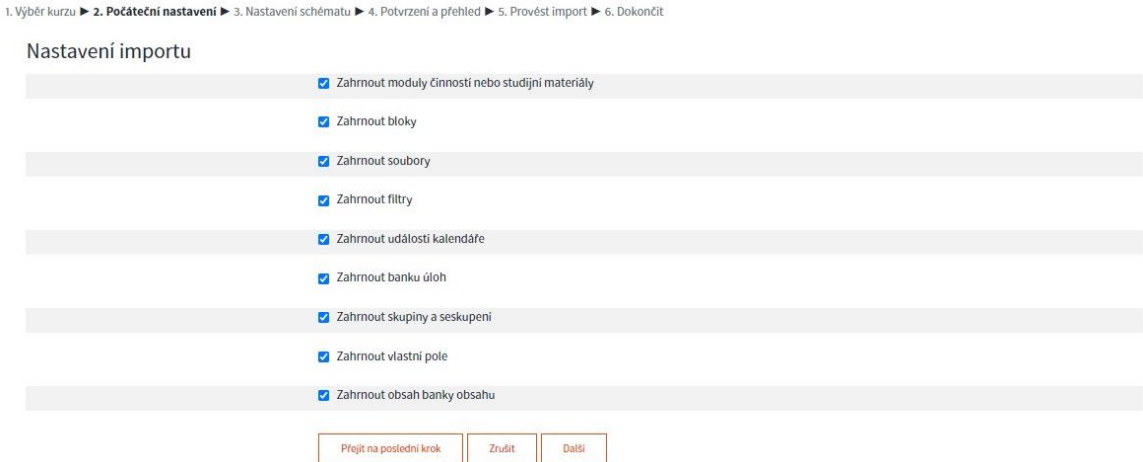

4. Následně máte možnost detailního výběru materiálů, které se mají zkopírovat. Zkopírují se pouze zaškrtnuté položky. Poté opět klikněte na tlačítko "Další".

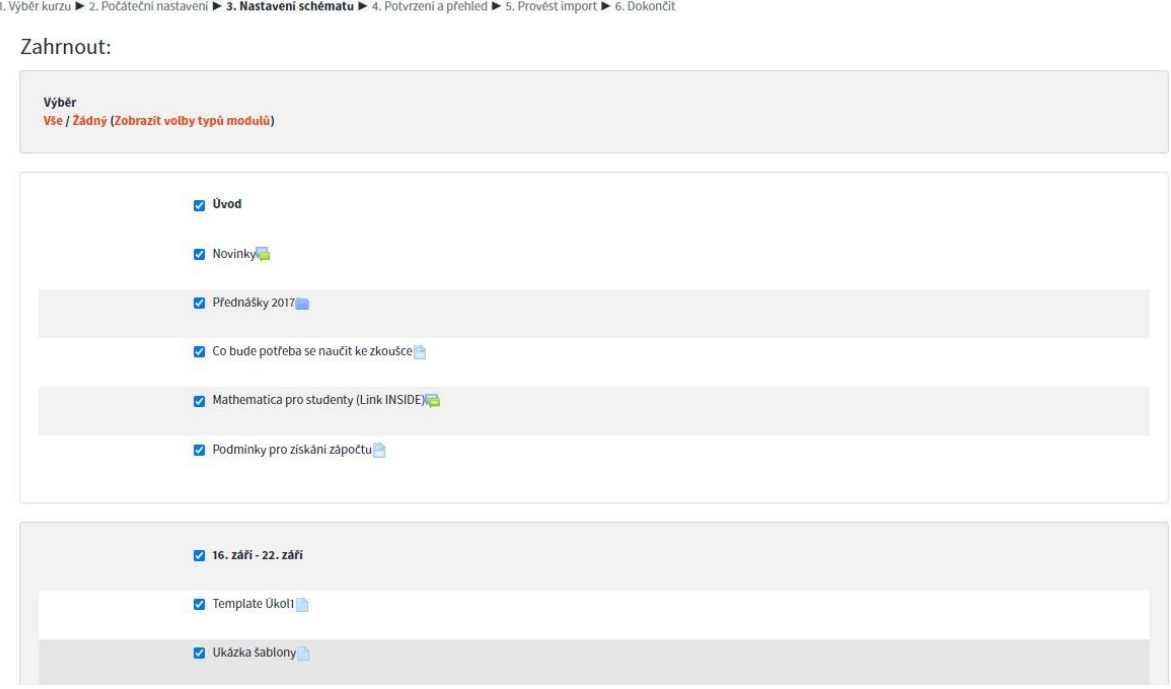

5. Na následující stránce si pak můžete překontrolovat, které části se importují do nového kurzu. Pokud máte vše správně vybráno, klikněte na tlačítko "Provést import". Tímto jste úspěšně naimportovali materiály ze starého kurzu.

V případě jakýchkoliv potíží kontaktujte svého lokálního správce systému Moodlu nebo své dotazy pište na email: moodle@utb.cz

*Zpracoval: Ing. Tomáš Kadavý Správce LMS Moodle moodle@utb.cz*